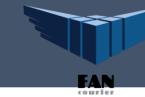

# FAN Courier Woocommerce 3.3.4

#### Content

| Module particularities                                                     | . 1 |
|----------------------------------------------------------------------------|-----|
| Installation and configuration instructions FAN Courier module             | . 2 |
| FAN Courier module configuration                                           | . 3 |
| Communication with SelfAWB-Ecommerce application – customers with contract | . 6 |
| FAN Courier support                                                        | . 7 |

## Module particularities

#### FAN Courier shipping module:

- does not allow card payment + PO. The only accepted payment method is Cash on Delivery;
- does not accept the use of vouchers and discounts;
- was not developed for international dispatches;
- > operates only for customers who signed a contract with FAN Courier.

If you wish the customization of your site, we can offer the SelfAWB integration API. For more details please send a request at <a href="mailto:asistenta.it@fancourier.ro">asistenta.it@fancourier.ro</a>.

Module observations

- It is necessary to use the list of localities and counties from FAN Courier system. The list can be downloaded from the SelfAWB application → Useful section → List with correct names of localities.
- Using the FAN Courier module, the services options Check on Delivery and ePOD can be used.
- If you do not have a contract signed with FAN Courier, the ePOD service is not available.
- It is developed for standard theme and checkout pages with separate steps.
- The change of service name is not allowed.
- It is necessary to keep unchanged the default settings from Shipping zones, Shipping options and Shipping classes from Admin → Woocommerce → Settings → Shipping. Any change in this menu can interfere with the good operation of the shipping module.

#### Installation and configuration instructions FAN Courier module

- 1. The FAN Courier shipping module will be downloaded from <a href="www.fancourier.ro">www.fancourier.ro</a>. From the archive, the folder **fancourier** will be copied in path wordpress\wp-content\plugins.
- 2. The module is activated in Admin  $\rightarrow$  Plugins  $\rightarrow$  Installed Plugins  $\rightarrow$  Module selection  $\rightarrow$  Activate.
- 3. The module configuration is made from WooCommerce →Settings

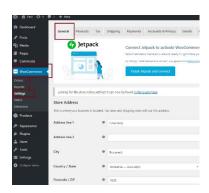

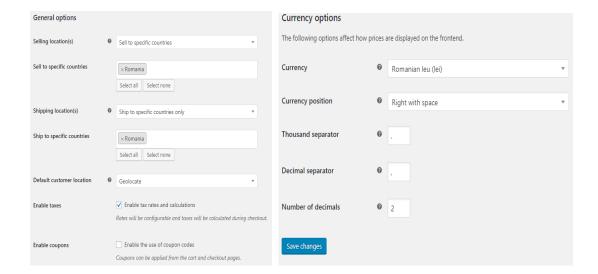

- !!! The Shipping zones, Shipping options and Shipping classes menus are not changed.
- 4. The module settings are made from Shipping  $\rightarrow$  FAN Courier Menu.

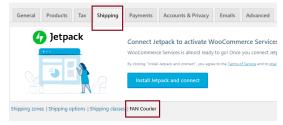

## FAN Courier module configuration

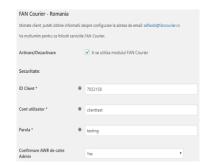

| Optiuni AWB:                                  |   |     |   |
|-----------------------------------------------|---|-----|---|
| Expediere colete                              |   | Yes | * |
| Numar pachete / AWB *                         | 0 | 1   |   |
| Plata AWB la destinatie                       |   | No  | * |
| Afisare pret fara TVA                         |   | No  | * |
| Afisare pret doar Km suplimentari             | 0 | No  | * |
| Ascundere taxa transport                      |   | No  | * |
| Suma minima transport gratuit                 |   | 500 |   |
| Valoare fixa pentru transport in<br>Bucuresti |   |     |   |
| Valoare fixa pentru transport in tara         |   |     |   |

| Optiuni ramburs:                     |   |     |   |
|--------------------------------------|---|-----|---|
| Solicitare ramburs valoare<br>marfa  |   | Yes | ٠ |
| Adaugare taxa transp. la ramburs     |   | Yes | ٠ |
|                                      |   |     |   |
| Solicitare ramburs in cont           |   |     |   |
| bancar                               |   | Yes | * |
|                                      |   |     |   |
| Plata ramburs la destinatie          | 0 | No  | ٠ |
|                                      |   |     |   |
| Asigurare:                           |   |     |   |
|                                      |   |     |   |
| Solicitare asigurare de<br>transport |   | No  | * |
|                                      |   |     |   |
| Include cod produse la<br>continut   |   | No  | ٧ |
| continut                             |   |     |   |
|                                      |   |     |   |

| Observatii si note:            |   |    |   |
|--------------------------------|---|----|---|
|                                |   |    |   |
| Observatii (imprimare pe AWB)  |   |    |   |
|                                |   |    |   |
| Persoana de contact            |   |    |   |
|                                |   |    |   |
| Servicii specifice disponibile |   |    |   |
|                                |   |    |   |
| Optiuni servicii:              |   |    |   |
|                                |   |    |   |
| Deschidere la livrare          | 0 | No | * |
|                                |   |    |   |
| Utilizare optiune ePOD         |   | No | * |
|                                |   |    |   |
| Save changes                   |   |    |   |

#### **Module settings**

- 1. A se utiliza modulul FAN Courier select Yes to activate the module;
- 2. **Client ID** it is available in the left side after logging in the SelfAWB application;
- 3. **Cont utilizator** the user account used in the SelfAWB application;
- 4. **Parola** the password of the user account used in the SelfAWB application;
- 5. **Confirmare AWB de catre Admin** select Yes if you wish to confirm the transport document for every order only from the administrator console. This way, you will avoid the population of the register in SelfAWB with AWBs that will not be used. The dispatches are registered in FAN Courier's system only if they are picked up by the courier.
- 6. **Expediere colete** select **Yes** if you dispatch parcels and **No** if you dispatch envelopes;
- 7. **Numar pachete / AWB** introduce 1 if you send 1 parcel/AWB or the total number of dispatched parcels with one AWB number;
- 8. **Plata AWB la destinatie** select **Yes** if the payment of dispatch will be made at destination (the displayed tariff will be the listed one, not the one negotiated according to the contract);
- 9. **Afisare pret fara TVA** select **Yes** to not include the VAT tax in the transport payment;
- 10. Afisare pret doar km suplimentari Yes will be set (it is necessary to set: AWB payment at destination No and Adding transp. tax at reimbursement Yes) to display the transport tariff only for destinations with additional km (the tax will be added to the reimbursement; the AWB payment will be at the sender);
- 11. **Ascundere taxa de transport** select **Yes** to hide the cost of dispatch and always display 0.00 (lei/euro/dollars)
- 12. **Suma minima transport gratuit** introduce a positive numerical value to display the transport tax 0 LEI if the sum of the ordered products is at least equal to the introduced value;
- 13. **Valoare fixa pentru transport in Bucuresti** introduce a positive numerical value to set as transport tax for deliveries in Bucharest;
- 14. **Valoare fixa pentru transport in tara** introduce a positive numerical value to set as transport tax for deliveries in country;
- 15. **Solicitare ramburs valoare marfa** select **Yes** to request reimbursement of the total value of the products included in the order;
- 16. Adaugare taxa transp. la ramburs select Yes to include the reimbursement value (printed on the AWB at reimbursement) and the transport value (it is necessary to set: AWB payment at destination No; the applied tariff will be the one negotiated in the contract);

- 17. **Solicitare ramburs in cont bancar** select **Yes** if you wish to have the reimbursement payment made in your bank account;
- 18. **Plata ramburs la destinatie** select **Yes** for payment of the reimbursement dispatch at destination (valid only for non-Collecting Account dispatches for which reimbursement is requested);
- 19. **Solicitare asigurare de transport** select Yes to insure the dispatches in case of damage according to delivery terms and conditions. The declared value will be equal to the total value + taxes (ex: VAT) of the products included in the order;
- 20. **Include cod produse la continut** select **Yes** to print at Content on AWB the codes of products included in the order;
- 21. **Observatii (imprimare pe AWB)** introduce the message that you wish to print on the AWB at Observations;
- 22. **Persoana de contact** introduce the name of the sender contact person or any other additional information;
- 23. **Deschidere la livrare** it is ticked if the "Check on Delivery" services is chosen (this service is not accessible and taxable only at sender the configuration: AWB payment at destination No, will be necessary)
- 24. **Utilizare optiune ePOD** – it is ticked if the "ePOD" service is chosen for printing the AWBs in A6.

# Communication with SelfAWB-Ecommerce application — customers with contract

All the orders that customers attempt to generate on the site, after filling in the delivery and invoicing data in the checkout page are in the SelfAWB application.

After the order generation from the site it is necessary to access <u>www.selfawb.ro</u>, eCommerce section to generate the AWB.

The eCommerce menu from SelfAWB has the following functionalities:

- display of all the orders generated from ecommerce platforms which use the FAN Courier shipping module (processed orders\* and non-processed orders\*\*).
- for an order the following will be displayed: receiver, phone number, address.

- when "+" is pressed, the following will be displayed: crt. no. (afferent to each order\_id), service (appropriate for each order\_id), envelopes, parcels, weight, content, observations, reimbursement and a series of actions
- the actions that can be made upon an order are: *History of changes, Change, Delete and AWB generation*.

Processed orders\* - for which an AWB was generated Non-processed orders\*\* - orders without AWB number

### **FAN Courier support**

For questions or uncertainties, please contact us on the email address <u>asistenta.it@fancourier.ro</u>. It is necessary to communicate the address of your site, platform version and to send print-screens with the module settings and from Woocommerce menus: General and Shipping (Shipping zones, Shipping options, Shipping classes).